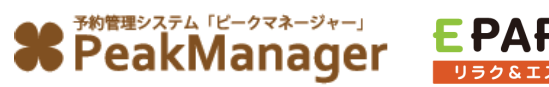

# PMオンライン予約フォームと EPARK予約画面から見る

# **PMマスタ登録マニュアル**

# **「マスタ」ってなんだろう?**

「マスタ」とは、スタッフや商品などの基本情報を指します。 マスタに保存された内容が、ピークマネージャー(以降:PM)や、EPARK店舗予約ページに表示されます。

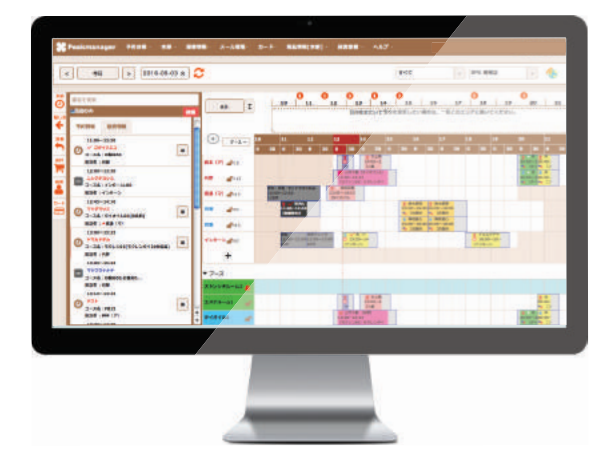

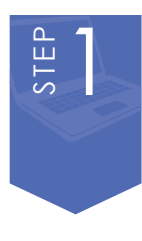

## **・マスタを編集する前に確認する**. . . . . . . . . . . . . . . . . . . . . . . . . . . . . . . . . . .!"

ログイン/ログアウトの方法と、PM上で変更出来るマスタの種類を解説します。

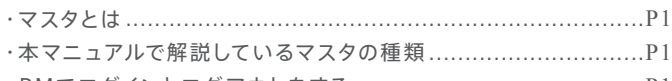

・PMでログインとログアウトをする .........................................!"

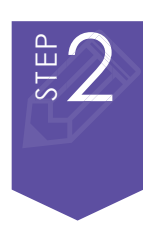

# · 何のマスタを変更するのかを確認する................... P2~P14

EPARK予約画面とPMオンライン予約フォームの画像を用いて、該当項目の編集ページ数を記載します。

- · PMオンライン予約フォームの種類と違いについて....................?2
- $-5$ 分版PMオンライン予約フォームとEPARK予約画面.........P3~P8
- ·30分版PMオンライン予約フォームとEPARK予約画面.....P9~P14

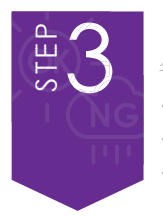

・各マスタ編集画面への入り方

# ・マスタを新規登録/編集する................................P15~P21

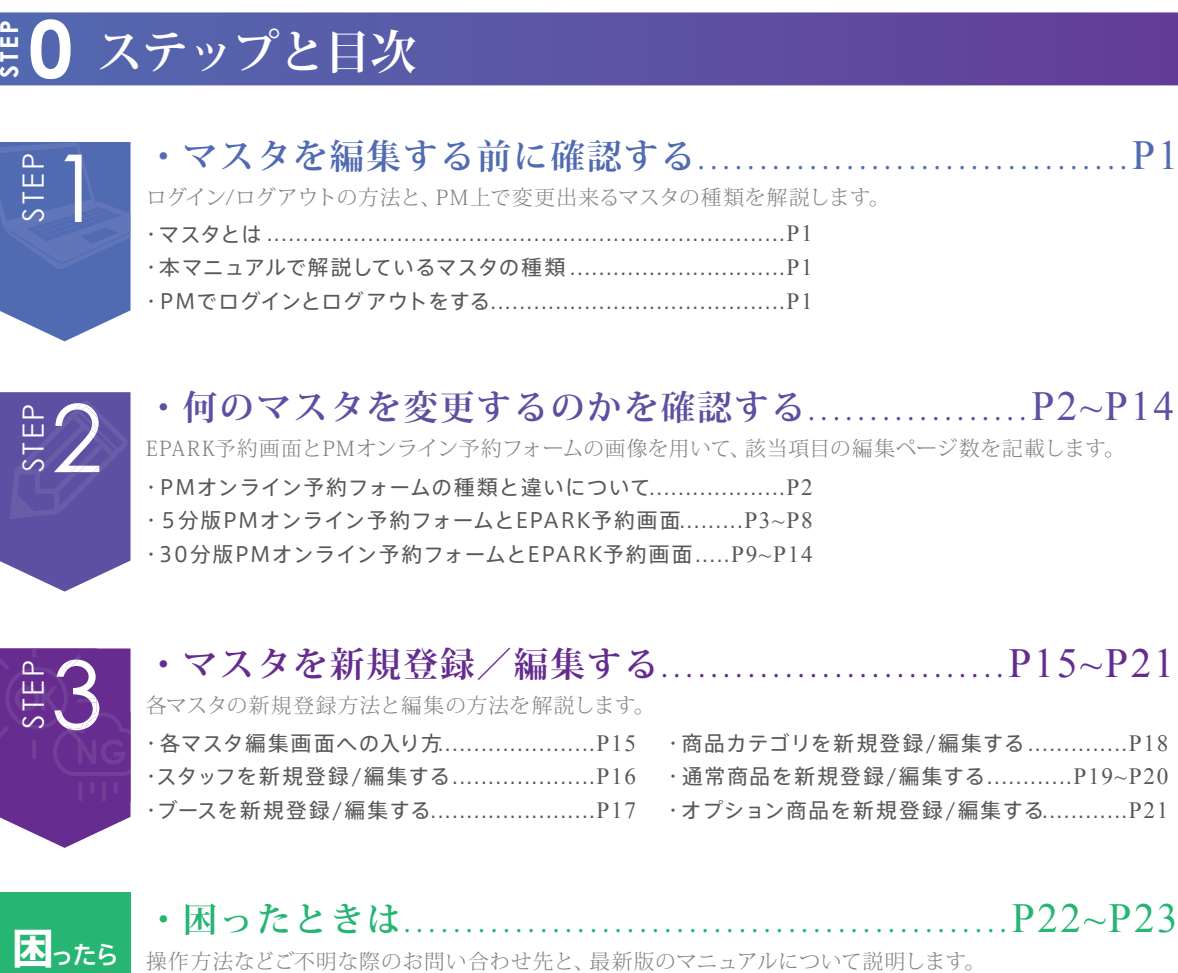

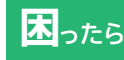

・画像アップロードの方法............................!## ・よくあるご質問、お問い合わせ...................!#%

# **マスタとは**

# **「マスタ」ってなんだろう?**

「マスタ」とは、スタッフや商品などの基本情報を指します。 マスタに保存された内容が、ピークマネージャー(以降:PM)や、EPARK店舗予約ページに表示されます。

# **マスタ登録から予約が入るまでの仕組み**

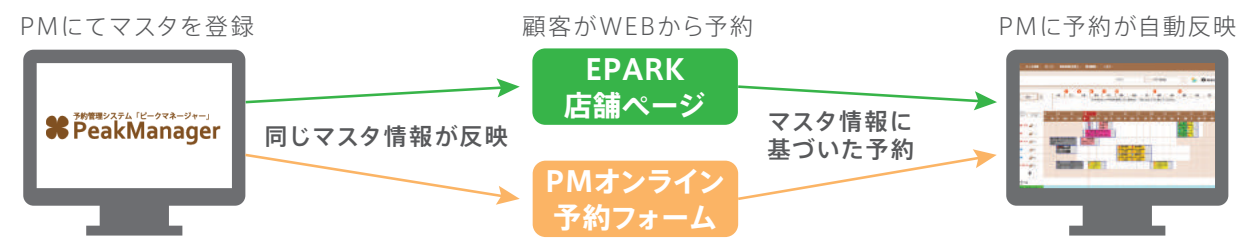

# **本マニュアルで解説しているマスタの種類**

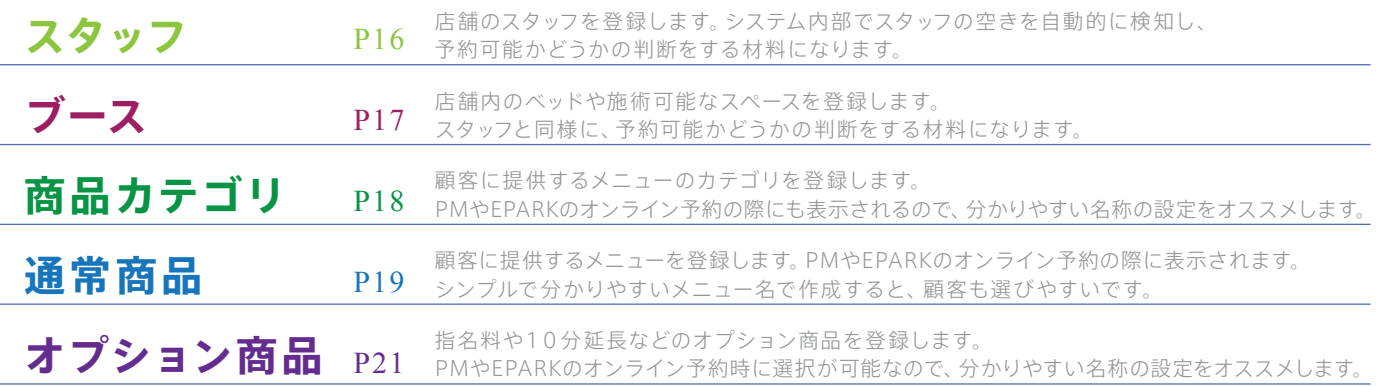

# **PMでログインとログアウトをする**

- ① デスクトップから 「Google Chrome」をダブルクリックします。 Google Chrome
	-
- ② PM のログイン画面(https://pmn.peakmanager.com)を表示します。
	- ┺
- ③ ログイン画面にて、店舗管理者のアカウント情報(ID、パスワード)を 入力し、「ログイン」ボタンをクリックします。

**%** PeakManager ※スタッフ共通のアカウントではご利用いただけません。

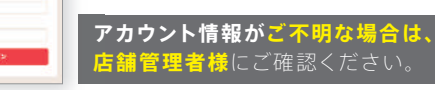

 $729 - 7$ 

(4) PeakManager トップ画面が開きます。

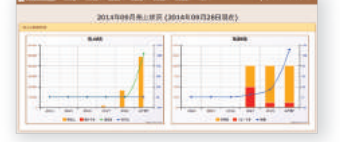

# **ログイン方法 ログアウト方法**

画面右上の①をクリックし、 ②の「ログアウト」ボタンをクリックし ログアウト完了です。

貴 店 名が 表 示され ます

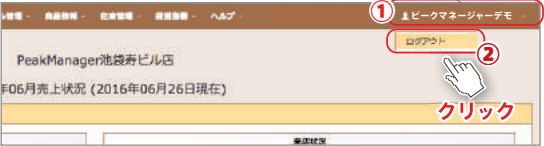

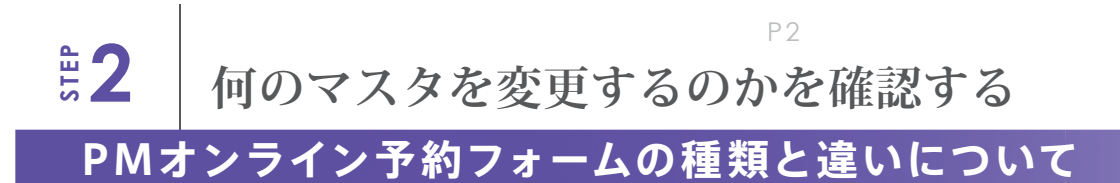

# **PMオンライン予約フォームとは?**

PMオンライン予約フォームとは、PMが独自に提供する予約用WEBサイトの事を指します。 PMオンライン予約フォームとは、PMが**独自に提供する予約用WEBサイト**の事を指します。<br>店舗毎にURLが自動で生成され、お客様にURLをお教えする事でPMオンライン予約フォームへ誘導する事が出来ます。

#### PMオンライン予約フォーム URL確認方法

①のPMロゴをクリックします。 トップ画面が表示されたら、 ページ最下部の「オンライン 予約用URL」を確認します。

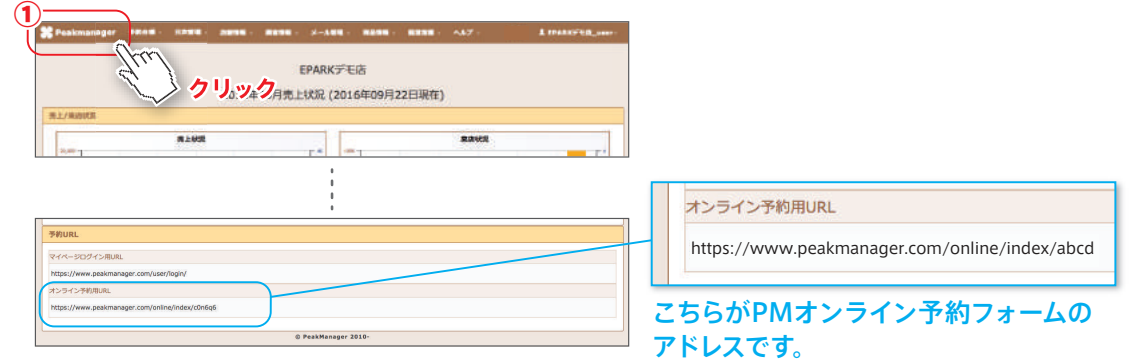

### **種類**

PMオンライン予約フォームには「5分版」と「30分版」の2種類があります。

運営方法によって、どちらか1種類を設定する事が可能です。(企業様毎の設定となります)

また、変更をご希望の場合はカスタマーサポートへご連絡頂く事で、切替処理を行う事ができます。

# **それぞれの特徴**

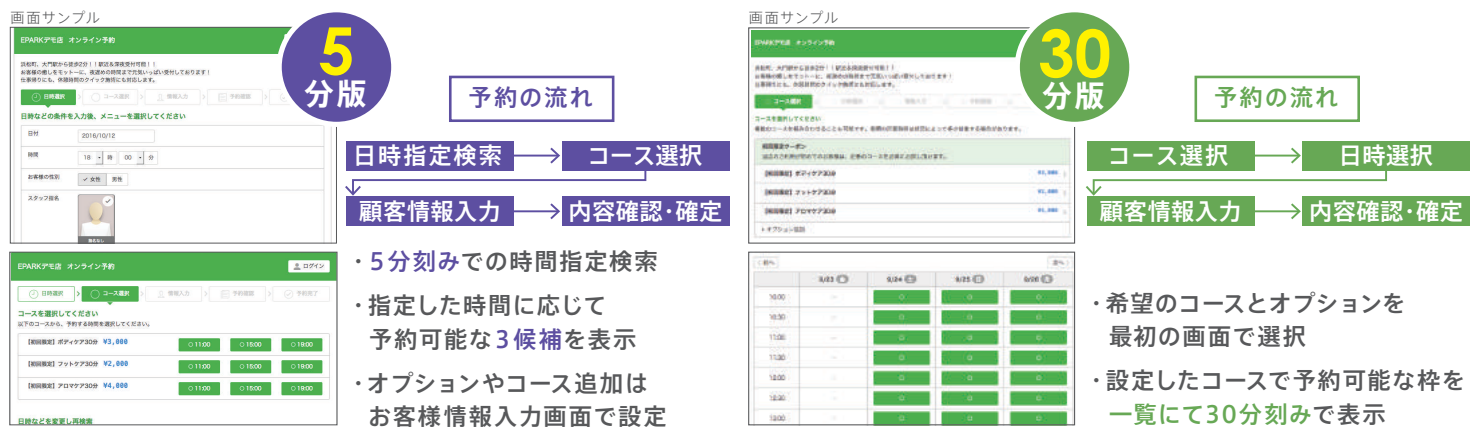

# **変更したい場合**

PMオンライン予約フォームの設定の変更(5分もしくは30分)をご希望の場合は、カスタマーサポートまでご連絡ください。 尚、併用は不可となります。予めご了承の程お願いします。

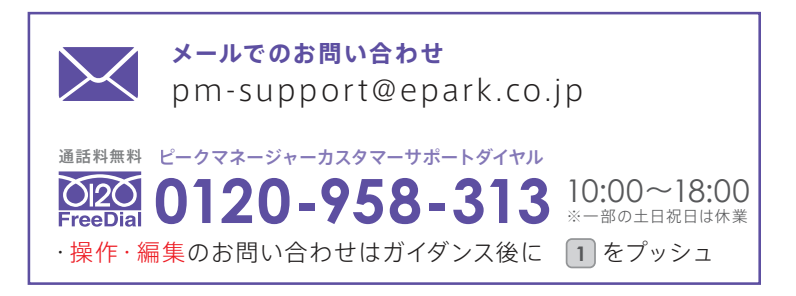

# **PM5分版予約画面(①希望日時・メニュー選択画面)**

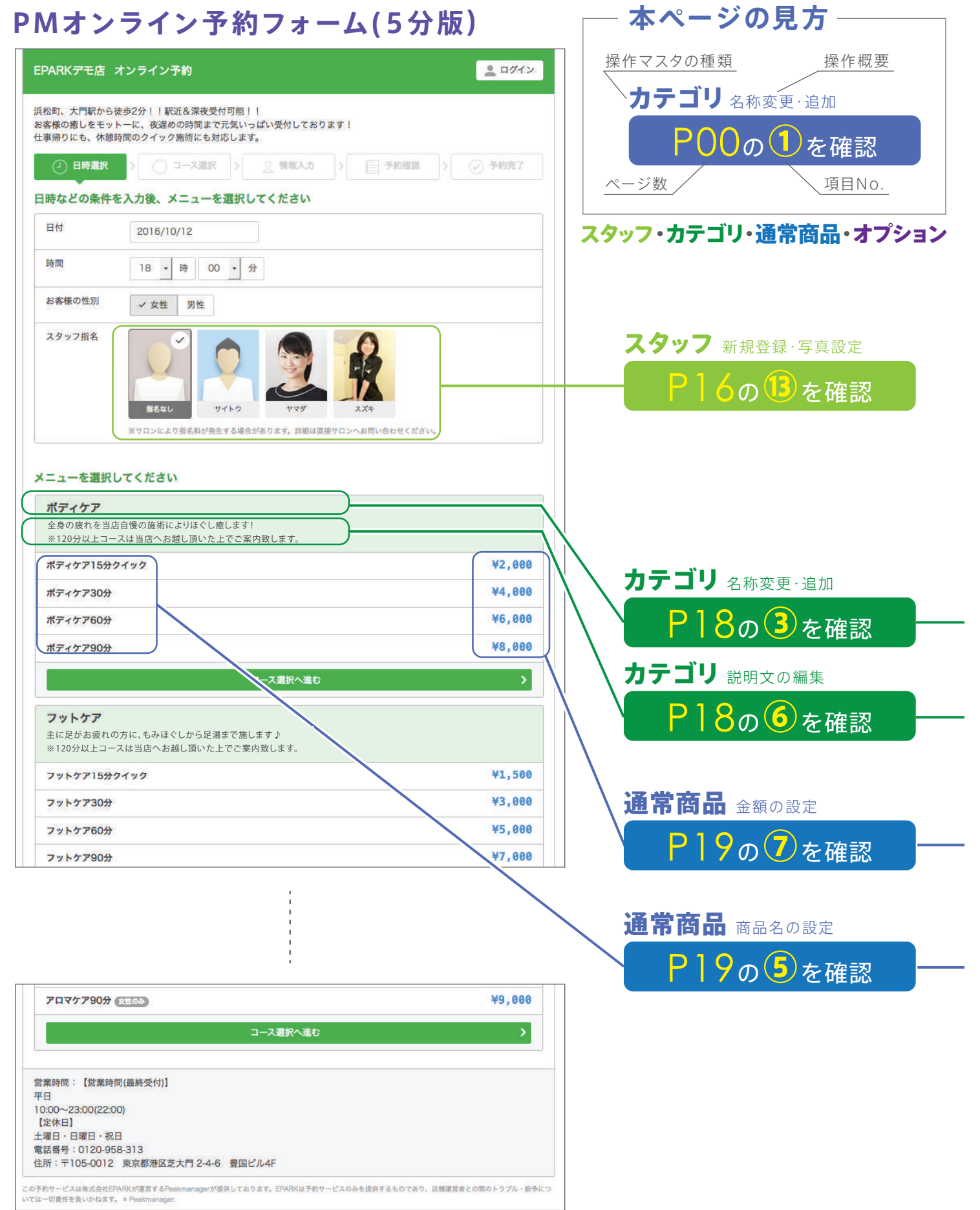

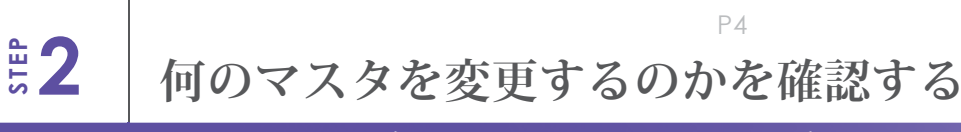

# **EPARK予約画面(①メニュー選択画面)**

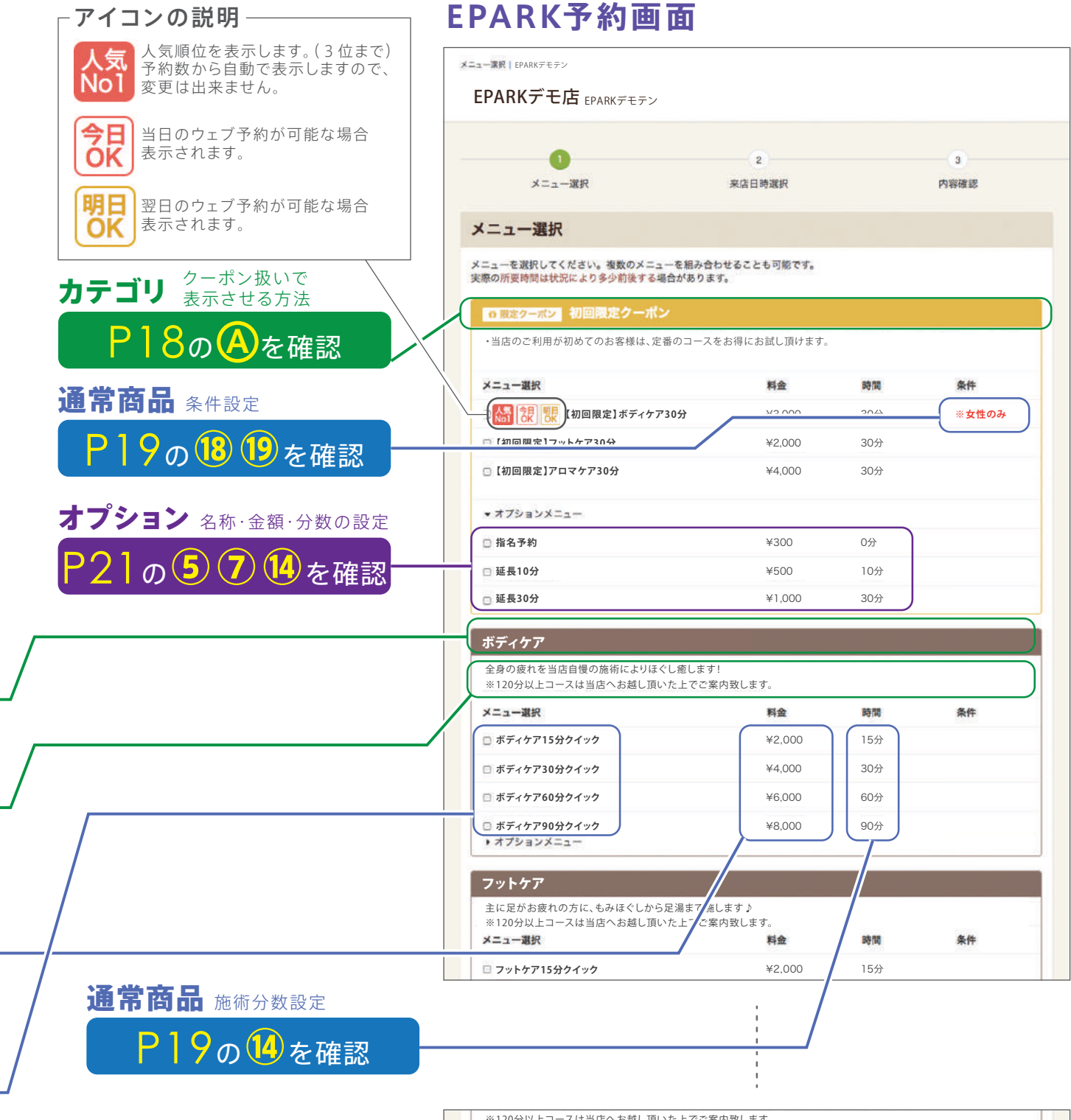

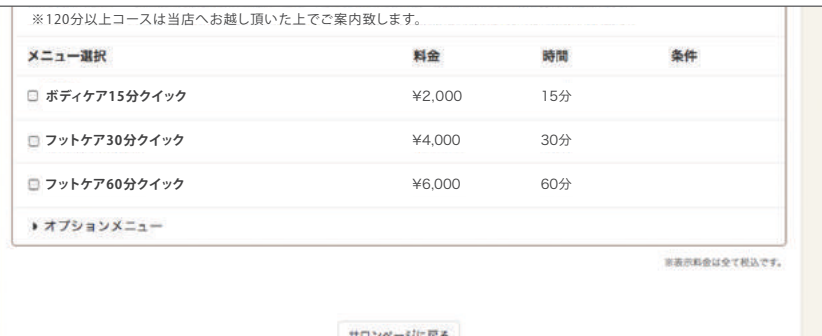

# **PM5分版予約画面(②日時選択・指名設定画面)**

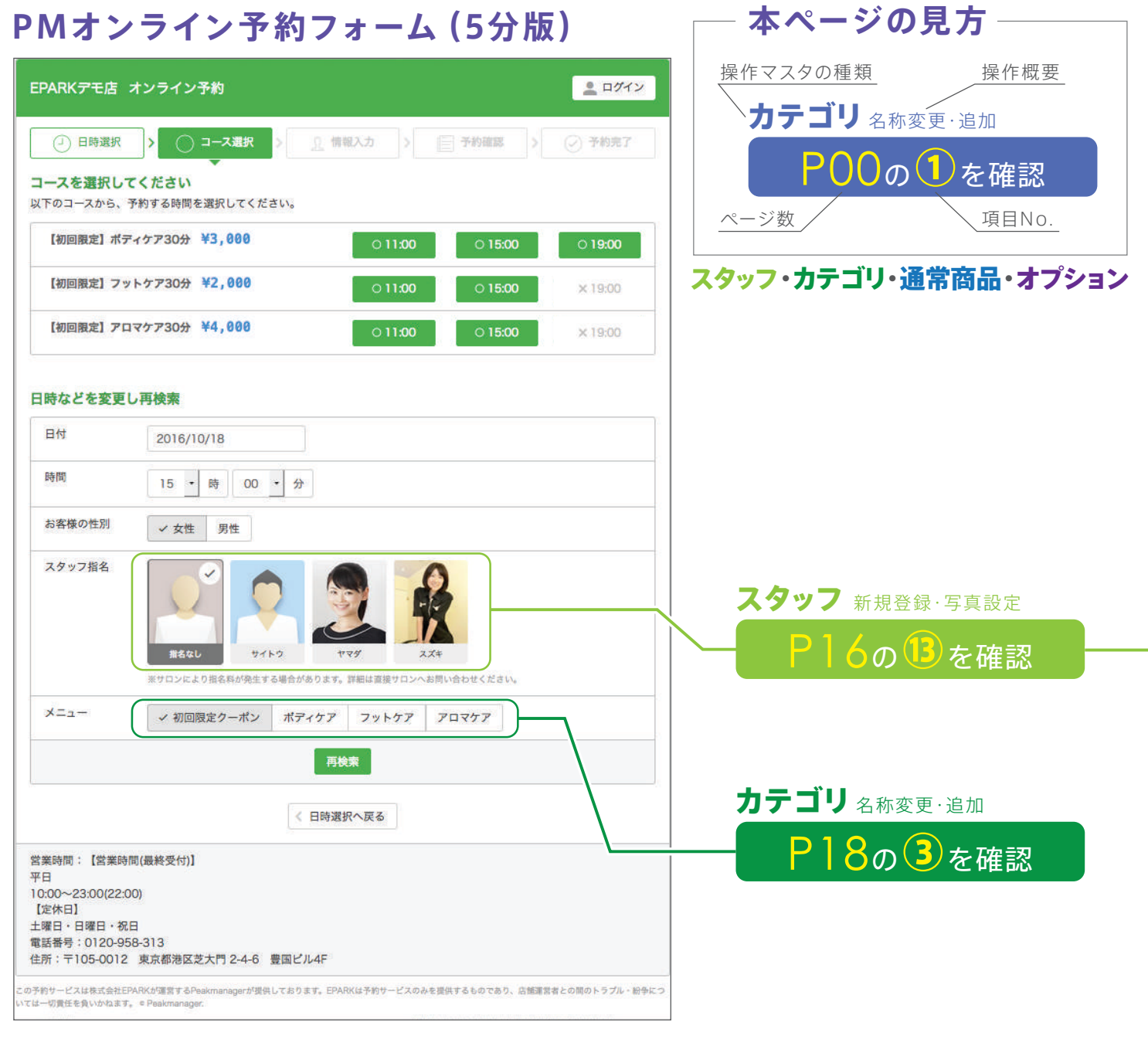

# **EPARK予約画面(②日時選択・指名設定画面)**

本ページでは見開きにて、PMオンライン予約フォームとEPARK予約画面を比較し、 それぞれの項目に対応するマスタ編集解説ページ数を記載しています。

**EPARK予約画面**

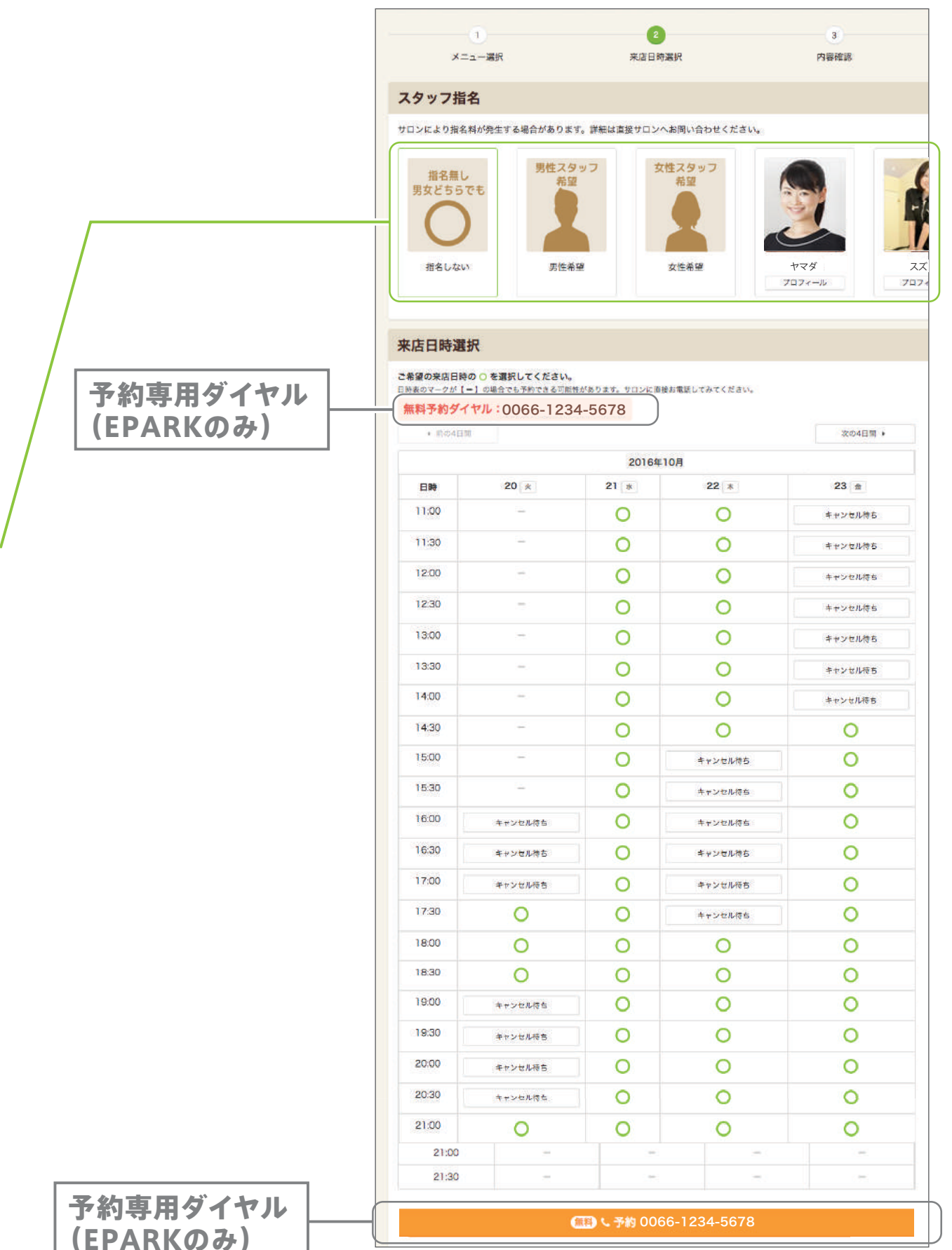

P7

# **PM5分版予約画面(③最終確認画面)**

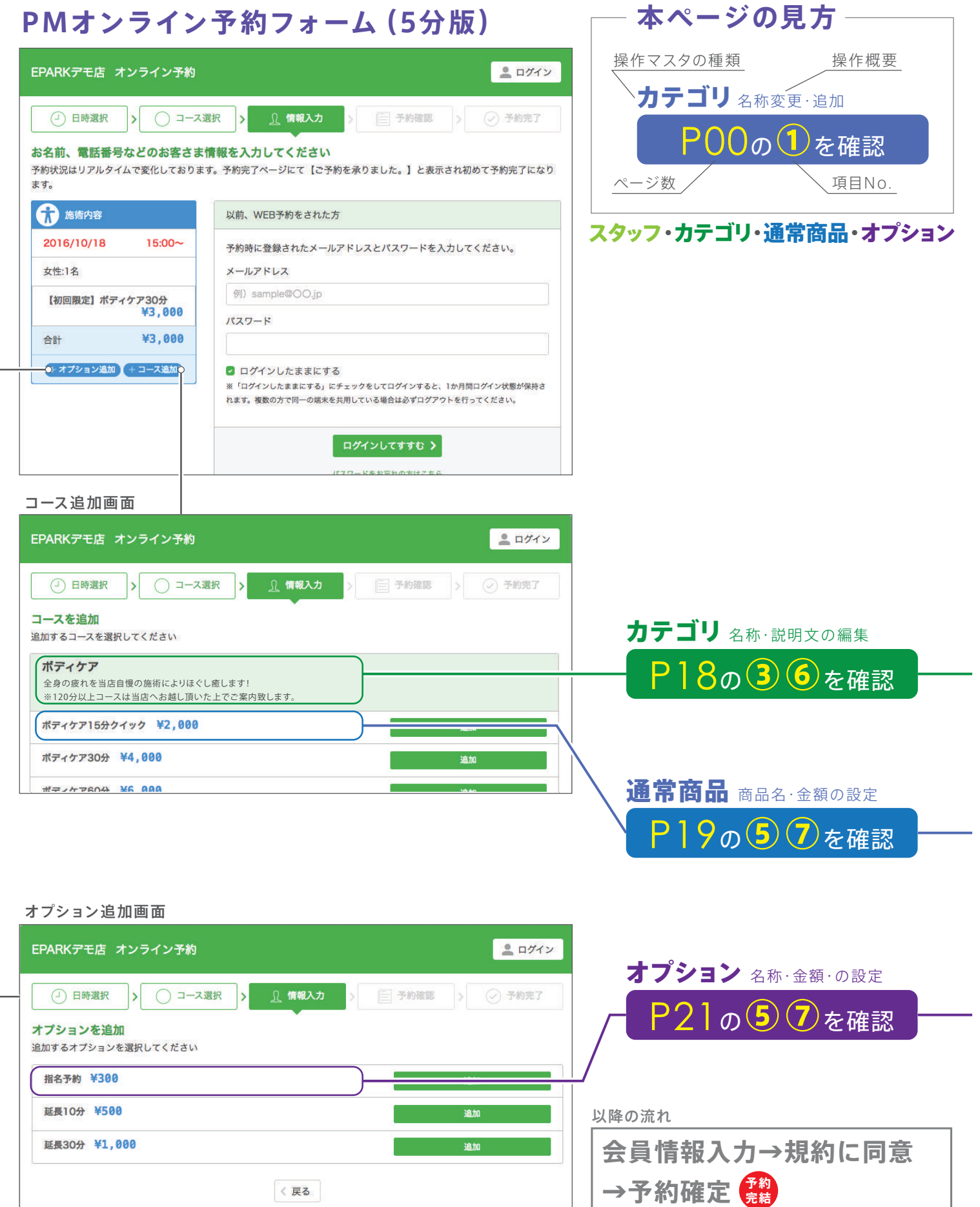

# **EPARK予約画面(③最終確認画面)**

本ページでは見開きにて、PMオンライン予約フォームとEPARK予約画面を比較し、 それぞれの項目に対応するマスタ編集解説ページ数を記載しています。

# **EPARK予約画面**

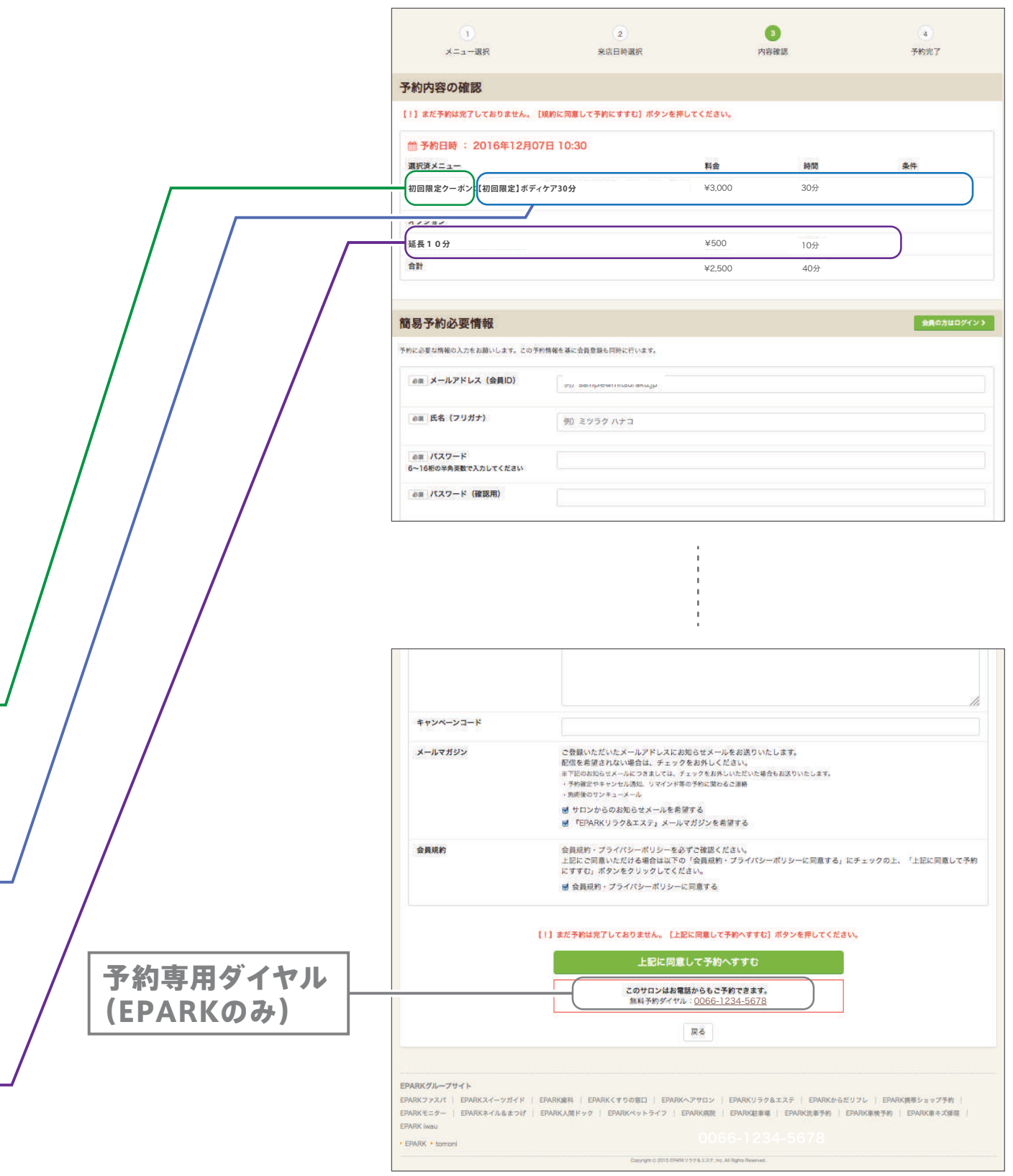

# **PM30分版予約画面(①メニュー選択画面)**

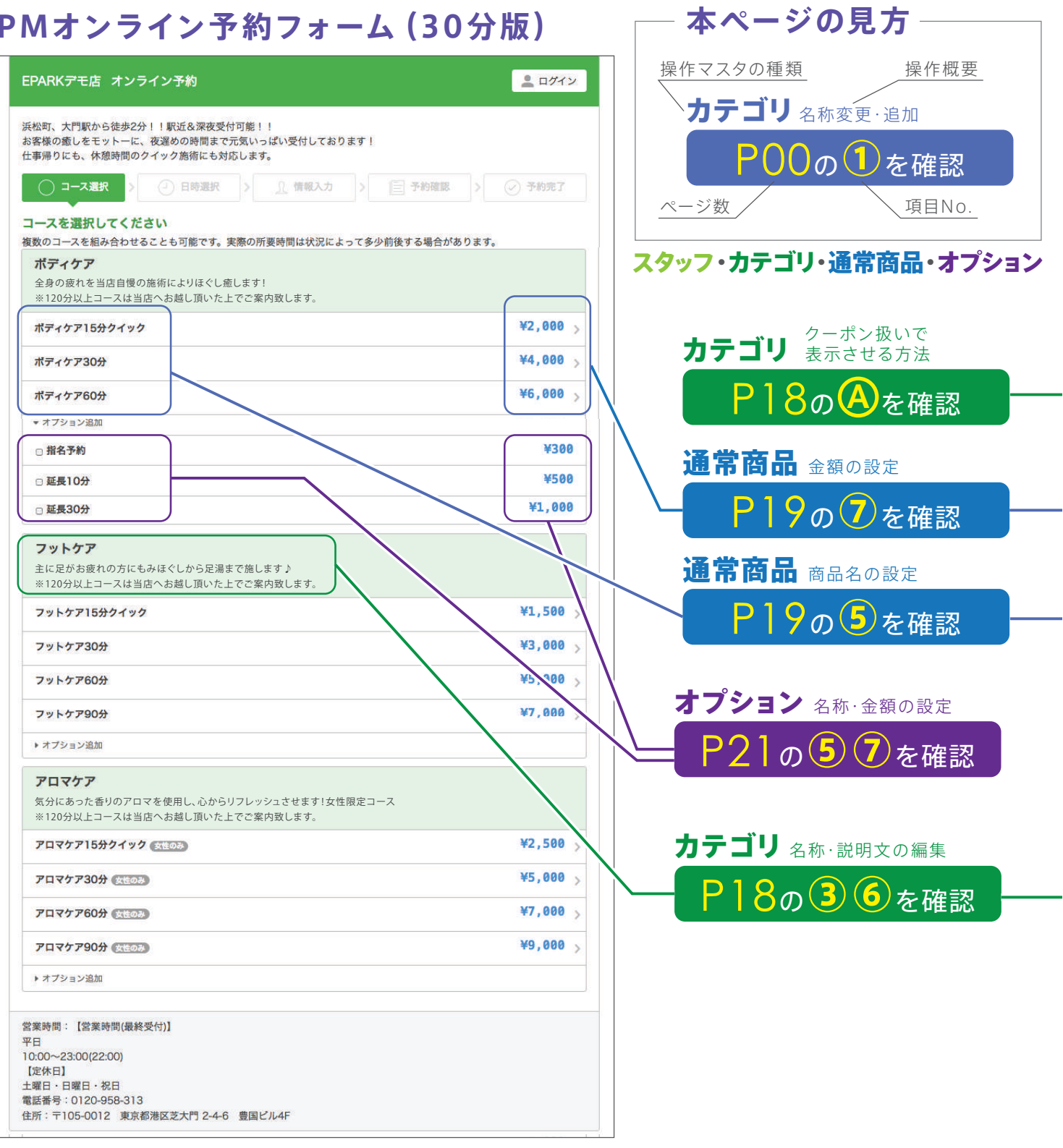

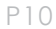

# **EPARK予約画面(①メニュー選択画面)**

本ページでは見開きにて、PMオンライン予約フォームとEPARK予約画面を比較し、 それぞれの項目に対応するマスタ編集解説ページ数を記載しています。

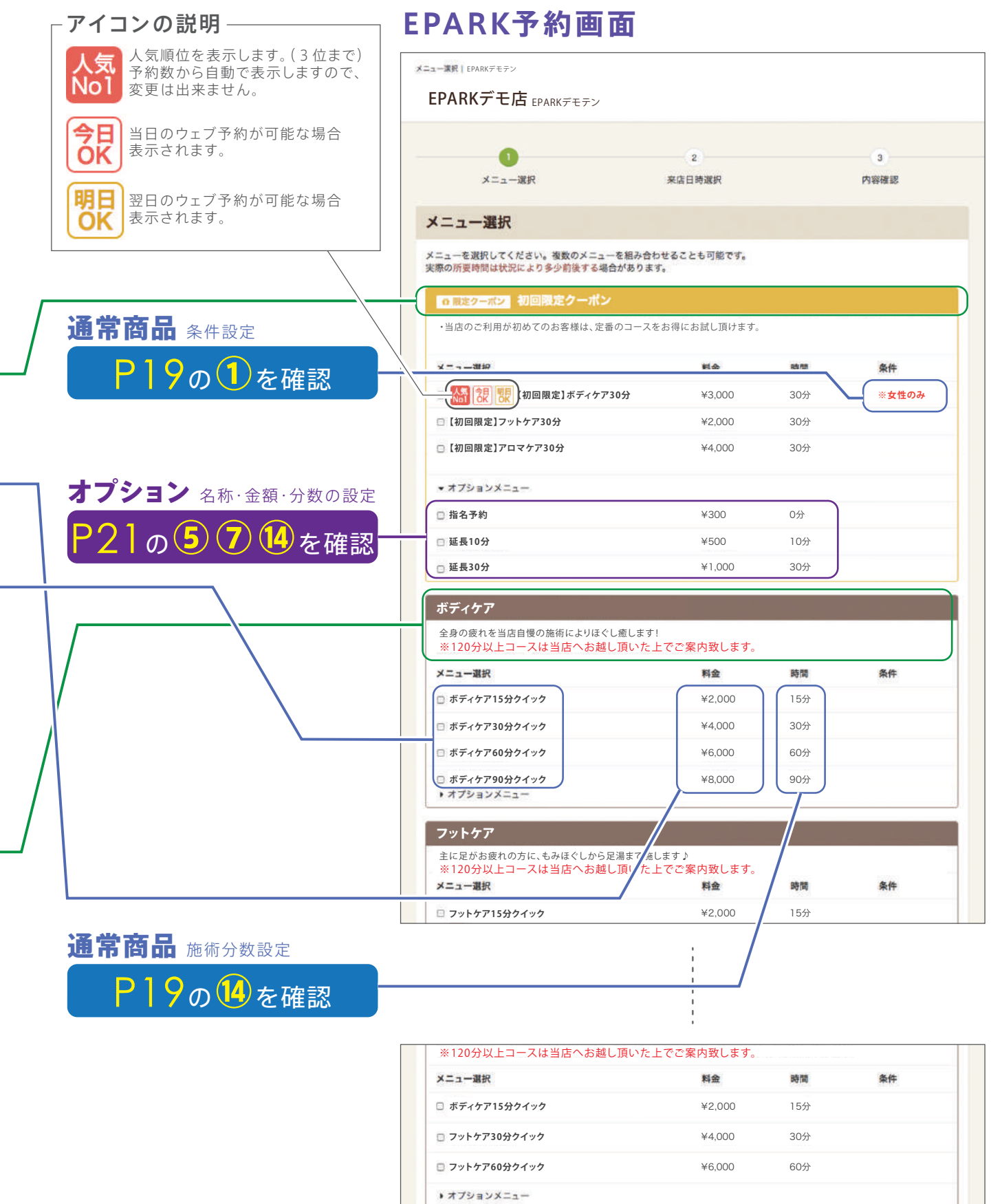

サロンページに戻る

■表示料金は全て税込です。

# **PM30分版予約画面(②日時選択画面)**

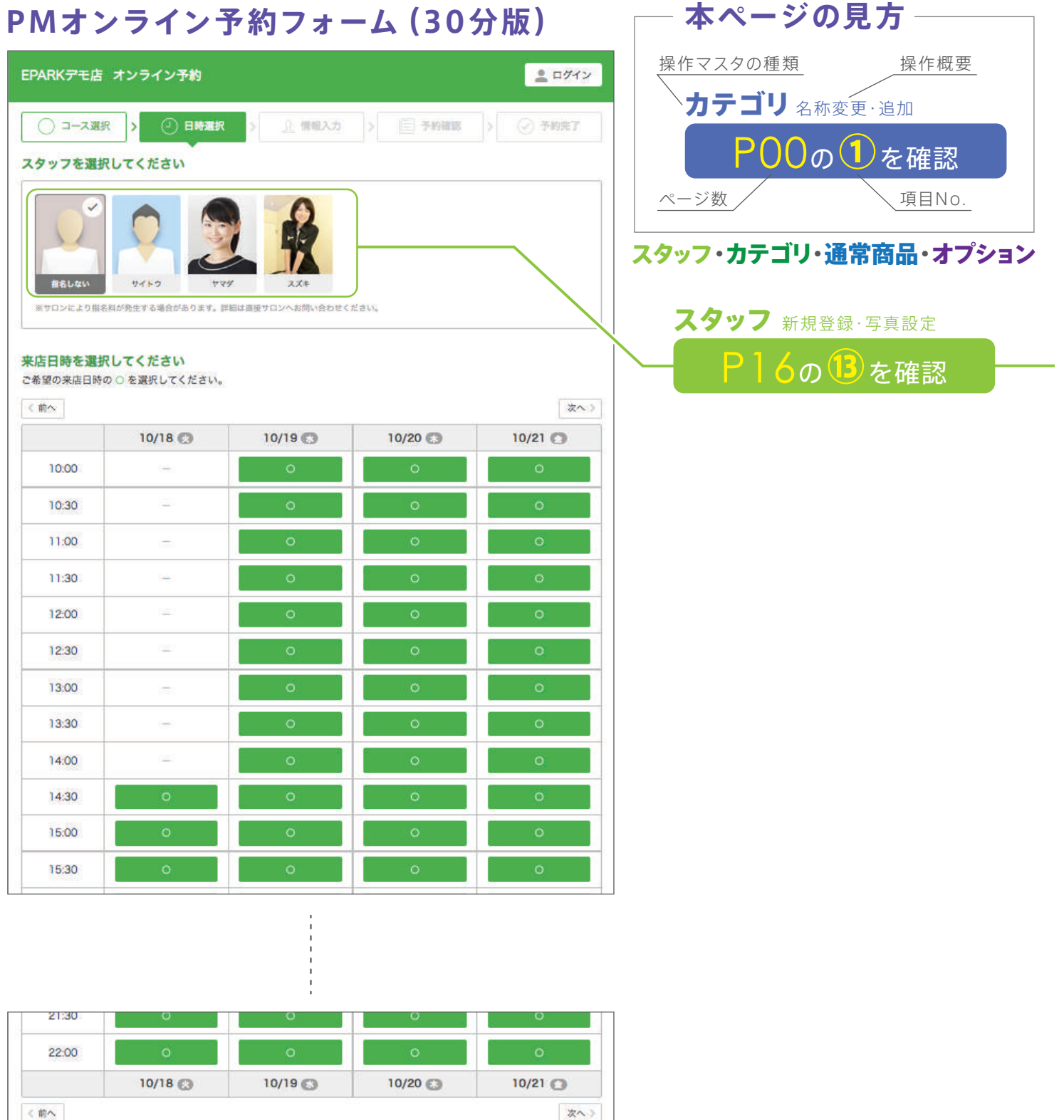

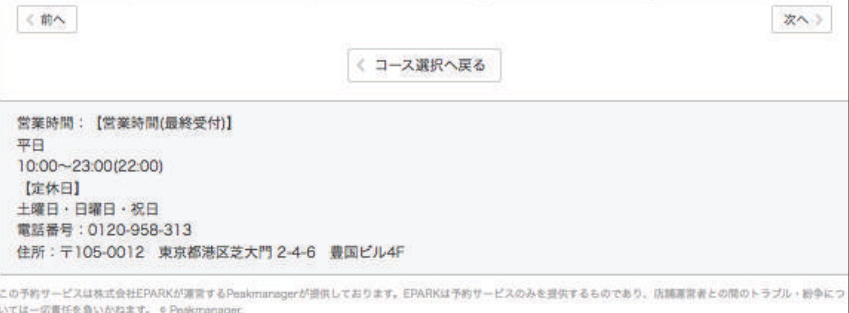

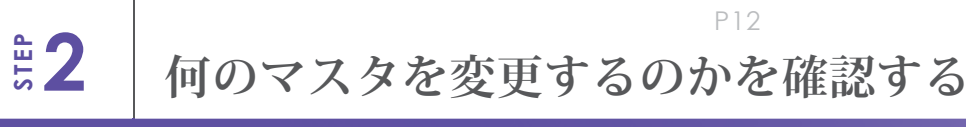

# **EPARK予約画面(②日時選択画面)**

本ページでは見開きにて、PMオンライン予約フォームとEPARK予約画面を比較し、 それぞれの項目に対応するマスタ編集解説ページ数を記載しています。

# **EPARK予約画面**

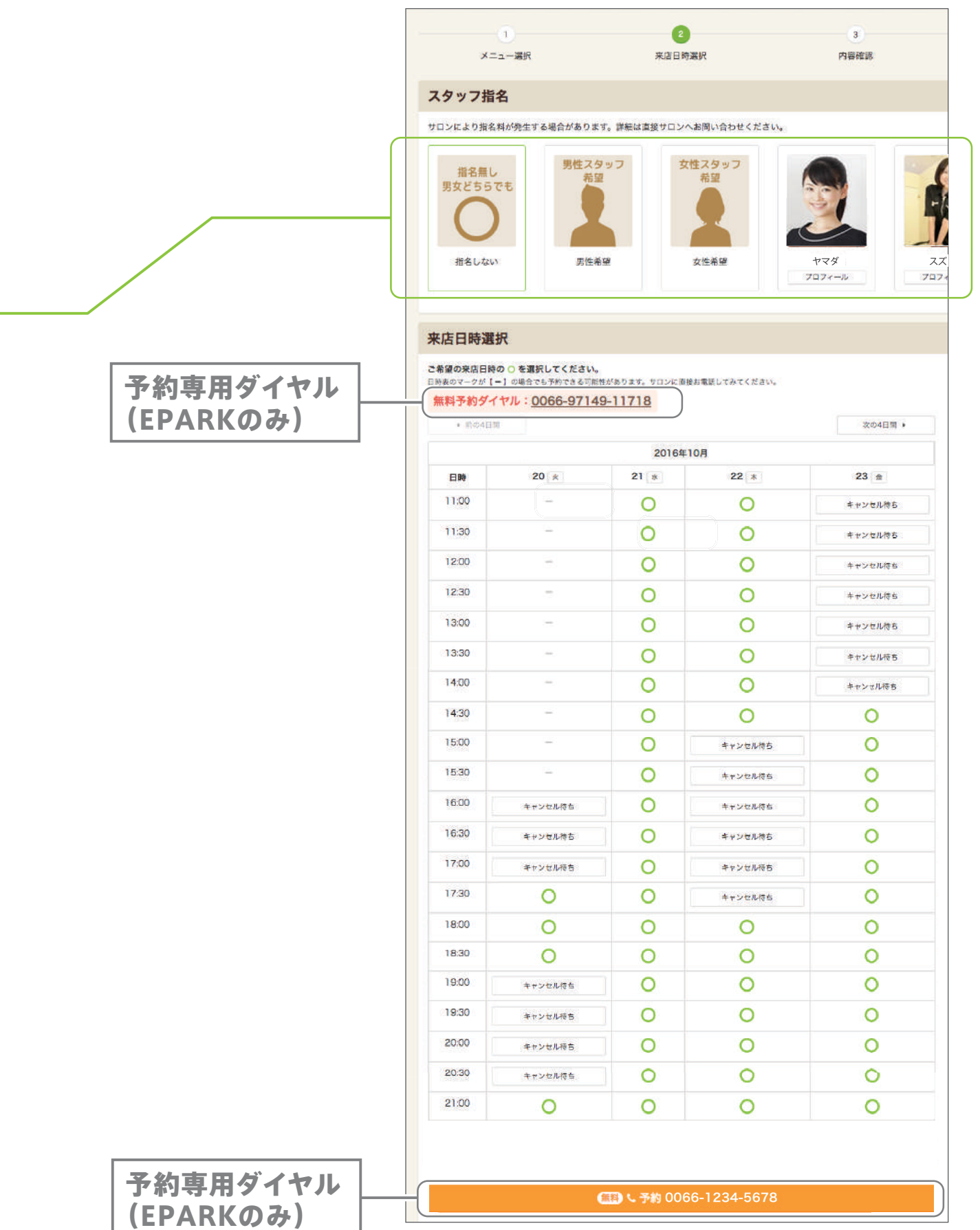

P13

**ま2 個のマスタを変更するのかを確認する** 

# **PM30分版予約画面(最終確認画面)**

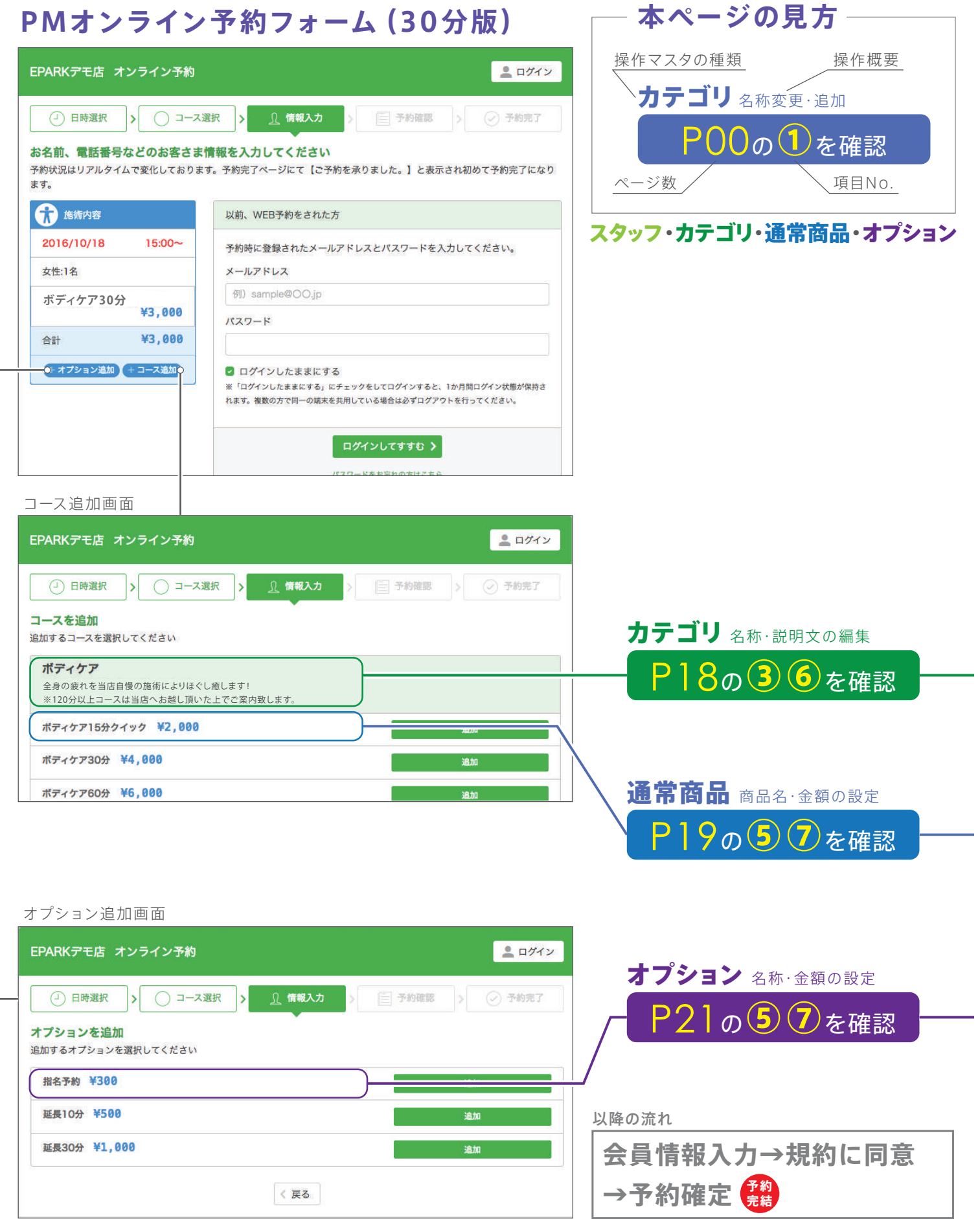

# **EPARK予約画面(最終確認画面)**

本ページでは見開きにて、PMオンライン予約フォームとEPARK予約画面を比較し、 それぞれの項目に対応するマスタ編集解説ページ数を記載しています。

# **EPARK予約画面**

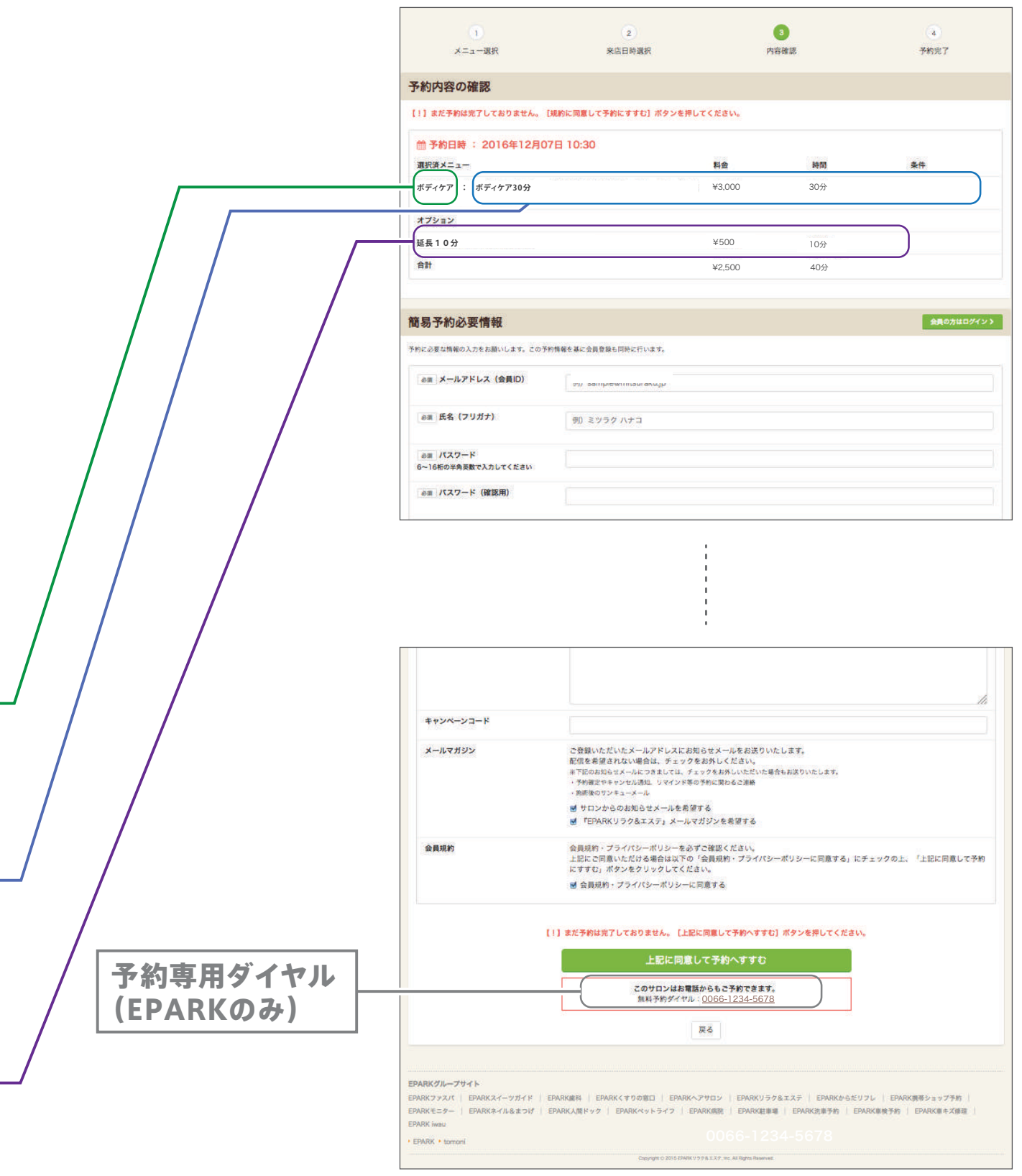

# **各マスタ編集画面への入り方**

本ページでは各マスタ(スタッフ・ブース・カテゴリ・通常商品・オプション)編集画面への入り方を解説します。

# **各 編集画面への入り方**

「Google Chrome」 をダブルクリックします。

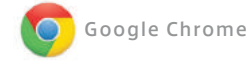

※スタッフ共通アカウントではご利用頂けません。

#### PMにログインします。 https://pmn.peakmanager.com

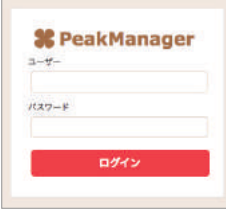

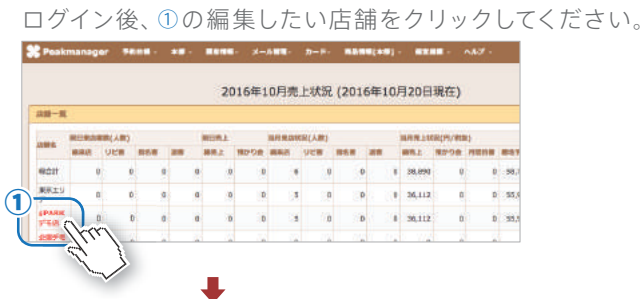

**複数店を運営されている場合**

■ 店長以上のアカウントで ログインして下さい。

# **スタッフ・ブースの場合**

トップ画面より、①の「店舗情報」をクリックします。 ②より編集したいマスタの種類をクリックします。

# **カテゴリ・通常商品・オプションの場合**

トップ画面より、③の「商品情報」をクリックします。 ②より編集したいマスタの種類をクリックします。

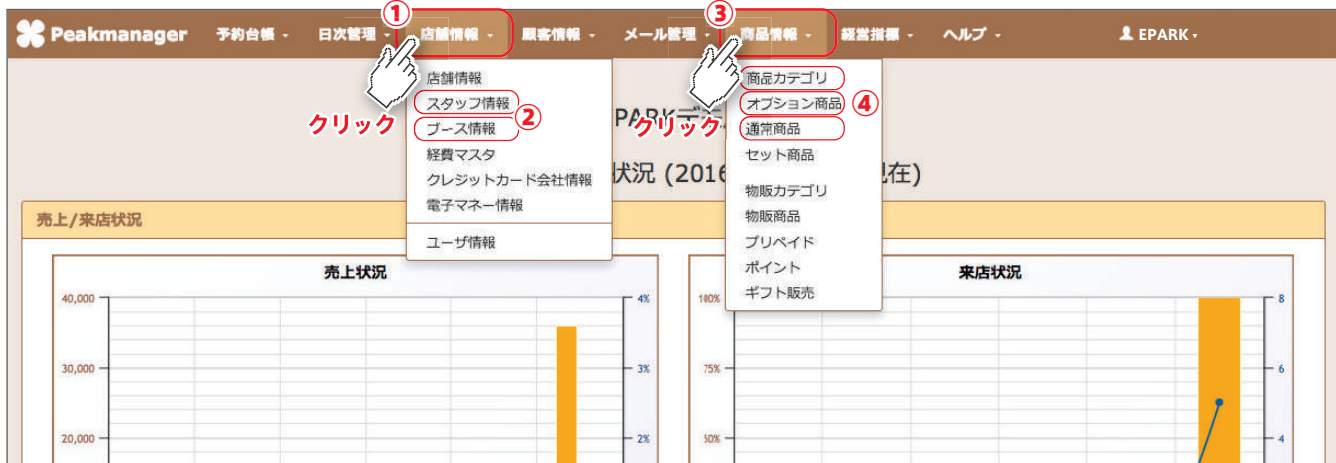

各マスタページが開いたら、以下のページの解説を参考にご操作ください。

# スタッフ.....P16 ブース.....P17 カテゴリ.....P18 通常商品.....P19 オプション.....P21

# **マスタの非表示(無効)について**

PMでは、作成したマスタの非表示をする事が出来ます。(有効無効設定) 以下に、非表示の方法と非表示にしたマスタの確認方法を解説します。(各マスタ共通)

#### **非表示(無効)設定の方法**

非表示にしたいマスタを開きます。 ページ下部①の「システム情報」をクリックします。 ②の「無効」をチェックします。 最後に③の「保存」をクリックして完了です。

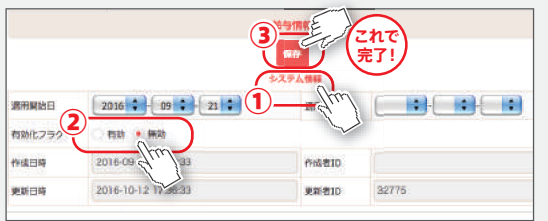

#### **非表示(無効)にしたマスタの確認方法**

マスタ編集画面を開きます。 ①の「検索条件追加」をクリックします。 ②をクリックし,③の範囲より「すべて」もしくは「無効データのみ」をクリックし選択します。 ④の「検索」をクリックすると、対象のマスタが表示されます。

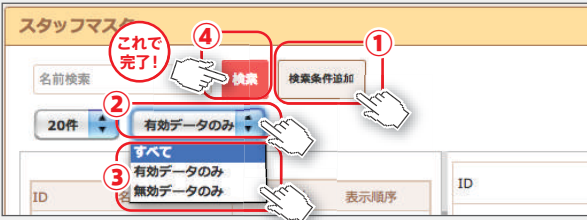

# **スタッフを新規登録/編集する**

## **スタッフを新規登録する**

ログイン後、「店舗情報」→「スタッフ情報」より以下の画面を開き、(詳細はP15参照) ①の「新規作成」をクリックしてください。各項目の詳細は、以下をご確認ください。

# **スタッフ情報を編集する**

ログイン後、「店舗情報」→「スタッフ情報」より、編集したいスタッフの②をクリックしてください。 「\*」マークは必須項目です。

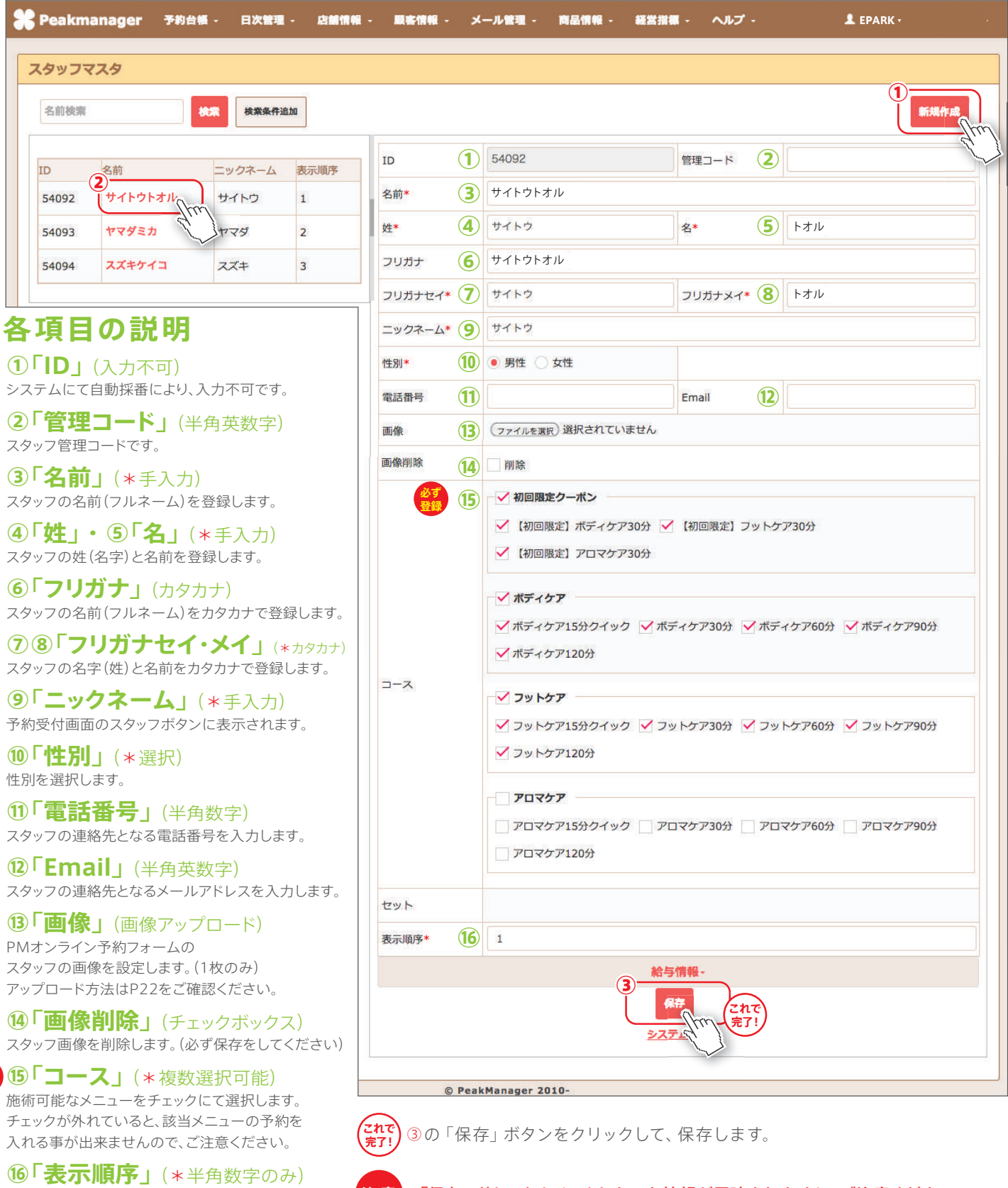

**注 意**

表示される順序を指定します。 「0」から降順に表示されます。

**必ず 登録**

「保存」ボタンをクリックしないと情報が反映されません。ご注意ください。

# **ブースを新規登録/編集する**

# **ブースマスタとは?**

店舗内のベッドや施術可能な場所を登録します。 スタッフマスタと同様に、予約可能の判断をする重要な材料になります。 また、ブースマスタの設定をしないと予約が入らないので、必ず登録をしてください。

# **ブースを新規登録する**

ログイン後、「店舗情報」→「ブース情報」より以下の画面を開き、(詳細はP15参照) ①の「新規作成」をクリックしてください。各項目の詳細は、以下をご確認ください。

# **ブース情報を編集する**

ログイン後、「店舗情報」→「ブース情報」より、編集したいブースの②をクリックしてください。 「\*」マークは必須項目です

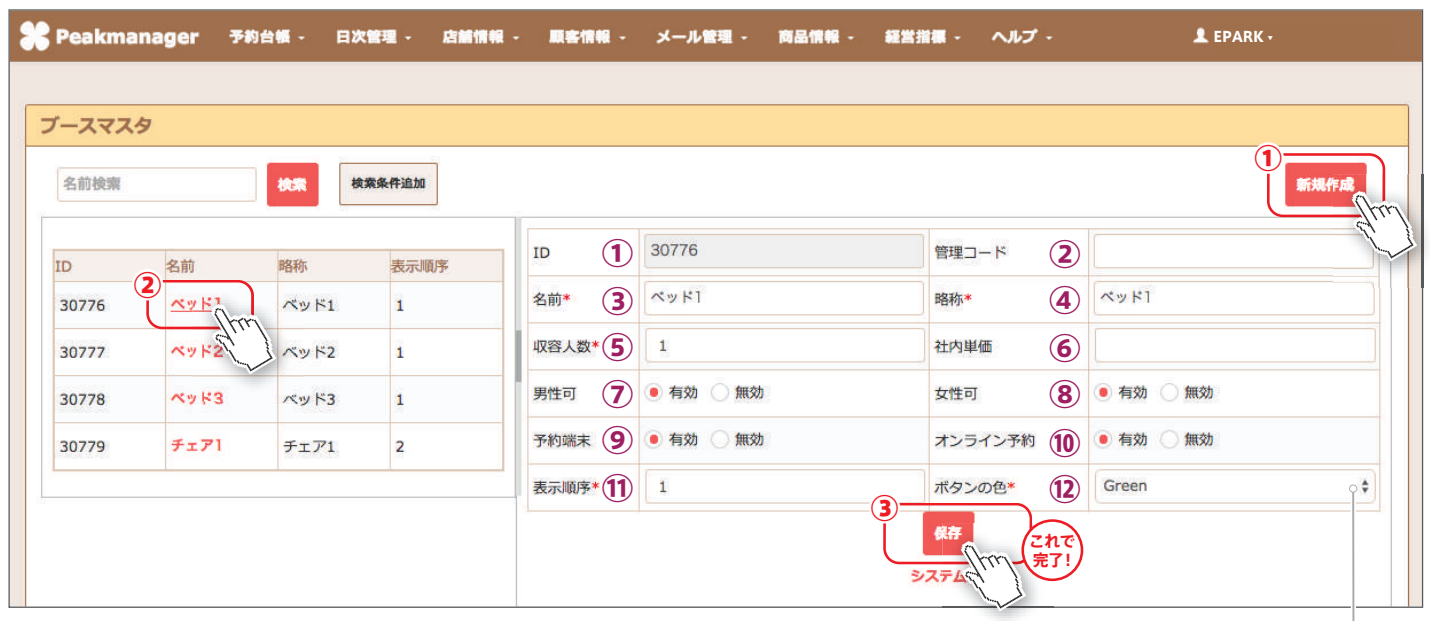

# **各項目の説明**

**①「ID」** (入力不可) システムにて自動採番により、入力不可です。

**②「管理コード」** (半角英数字) ブース管理コードです。

**③「名前」** (\*手入力) ブースの名前を登録します。

**④「略称」**(\*手入力) ブース名の略称です。 予約端末画面のブース欄に表示されます。

**⑤「収容人数」** (\*半角数字のみ) 1つのスペースで一度に施術出来る人数を入力します。

**⑥「社内単価」** (半角数字のみ) 開発中の項目になります。

**⑦「男性可」** (選択) 男性のお客様が利用できないブースの設定をします。 有効=男性利用可能 無効=男性利用不可

**8「女性可**」 (選択) 女性のお客様が利用できないブースの設定をします。 有効=女性利用可能 無効=女性利用不可

**⑨「予約端末」** (選択) 無効に設定すると、オンライン予約やPM予約受付のスタッフ欄から 予約を入れる事が出来なくなります。

#### **10「オンライン予約」** (選択)

無効に設定すると、PMオンライン予約から予約を入れる事が出来なくなります。 また、PM予約受付からなら、引き続き予約を入れる事が可能です。

#### **⑪「表示順序」** (\*半角数字のみ)

表示される順序を指定します。 「0」から降順に表示されます。

### **12「ボタンの色」 (\*選択)**

予約受付画面のブースの色を 変更できます。

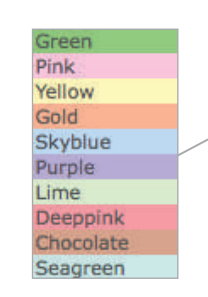

ブースを新規登録した際は、

**注 意**

通常コースとの紐付けを行ってください。 操作詳細はP19の(22)を参照してください。

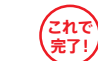

③の「保存」ボタンをクリックして、保存します。

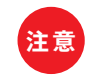

「保存」ボタンをクリックしないと情報が反映されません。ご注意ください。

# **商品カテゴリを新規登録/編集する**

# **カテゴリを新規登録する**

ログイン後、「商品情報」→「商品カテゴリ」より以下の画面を開き、(詳細はP15参照) ①の「新規作成」をクリックしてください。各項目の詳細は、以下をご確認ください。

# **カテゴリ情報を編集する**

ログイン後、「商品情報」→「商品カテゴリ」より、編集したいカテゴリの②をクリックしてください。 「\*」マークは必須項目です。

●<br>● Peakmanager ・予約台帳 - 日次管理 - 店舗情報 - 願客情報 - メール管理 - 商品情報 - 経営指標 - ヘルプ -EPARK ▼商品カテゴリフフタ  $\mathbf 1$ 名前检索 検索条件追加 10-12 新規作成 **① ②** ID In 名前 表示順序 2)<br>| 初回限定クーポン **(3) 初回限定クーポン ④** 初回 名前 略名 56481 ı 面像 **(5)** (ファイルを選択)選択されていません ポディケア 56482  $\overline{z}$ **⑥** 当店のご利用が初めてのお客様は、定番のコースをお得にお試し頂けます。 56483 フットケア  $\overline{\mathbf{3}}$ 説明 アロマケア 56484  $\overline{4}$ 表示順序\* (7)  $\overline{1}$ 予約端末 (8) ● 有効 ◎ 無効 オンライン予約 (9) 有効 侧無効 **EPARK掲載 10 ● 有効 ■ 無効 ⑪** ボタンの色 Green  $\frac{1}{2}$  $\ddot{O}$ 保存 **これで 完了!** ステル 「初回限定クーポン1が設定され √×1-7-■ Green PCオンライン予 Pink  $7 - 28$ ボタン名 料金 辅则 **FRANCIS** 男性 予約端末 女性 約要付可 Yellow Gold 「如同吧!!! ボディケア 初回ボディ 3000 通常  $\mathbf{1}$  $\circ$  $\circ$  $\circ$  $\circ$ 304 Skyblue 30 Purple 【初回限定】フットケア 初回フット 2000 通常  $\overline{2}$  $\circ$  $\circ$  $\circ$  $\circ$ Lime 30  $30<sub>2</sub>$ Deeppink 【初回限定】 アロマケア 初回アロマ 4000 通常  $\overline{3}$  $\circ$  $\Omega$  $\Omega$  $\Omega$ Chocolate  $30<sup>2</sup>$  $30$ Seanreen

**コ・スロ シ Bい:)**<br>①「ID」(入力不可) ⑧「予約端末」(選択) システムにて自動採番により、入力不可です。

**②「管理コード」** (半角英数字) 商品カテゴリ管理コードです。

**③「名前」** (\*手入力) 商品カテゴリの名前を登録します。

**④「略称」**(\*手入力) 商品カテゴリ名の略称です。 予約端末画面のカテゴリ欄に表示されます。

**⑤「画像」** (画像アップロード) 商品カテゴリの画像を設定します。(1枚のみ) アップロード方法はP22をご確認ください。 (サイズ=200ピクセル×157ピクセル)

**⑥「説明」** (手入力) オンライン予約画面に カテゴリの施術説明として表示します。

**⑦「表示順序」** (\*選択) 表示される順序を指定します。 「0」から降順に表示されます。

無効に設定すると、オンライン予約や PM予約受付から予約を入れる事が出来なくなります。

#### **⑨「オンライン予約」** (半角英数字) 無効に設定すると、PMオンライン予約から

予約を入れる事が出来なくなります。 **10「EPARK掲載」(選択)** 

無効に設定すると、EPARKから予約を入れる事が 出来なくなります。

**⑪「ボタンの色」**(選択)

予約受付画面の商品カテゴリの色を変更できます。

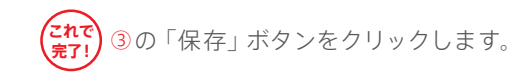

**注 意**

「保存」ボタンをクリックしないと 情報が反映されません。ご注意ください。

### 各項目の説明 **Alternative Service Alternative Alternative Alternative Alternative Alternative Alternative Alternative A**<br>
2008年 - Alternative Alternative Alternative Alternative Alternative Alternative Alternative Alternative **A**

カテゴリマスタを設定する事で、 EPARK上に特別クーポンとして 表示する事が可能です。

【手順1】 カテゴリマスタ編集画面を開きます。

#### 【手順2】

クーポンとして表示したいカテゴリを 選択し⑨を「無効」、⑩を「有効」に 設定します。

【手順3】 PMカスタマーサポートまでご連絡 頂き、「EPARKのクーポン設定を したい」とお伝え下さい。

【手順4】 担当オペレーターがクーポン処理を 行い、 完了です。 <mark>L これで完了!</mark>

※一度、サポートでの設定が完了しましたら 以後【手順2】の操作のみで、 クーポンを表示させる事が出来ます。

# **通常商品を新規登録/編集する**

# **通常商品マスタについて**

通常商品マスタでは、店舗で扱っている商品(コース)を登録します。 また、ホットペッパーやクーポンサイト等で扱っているコースも登録してください。

## **通常商品を新規登録する**

ログイン後、「商品情報」→「通常商品」より以下の画面を開き(詳細はP15参照) ①の「新規作成」をクリックしてください。各項目の詳細は、以下をご確認ください。

### 通常商品情報を編集する <mark>各項目の詳細はとなりのページ</mark>

ログイン後、「商品情報」→「通常商品」より、編集したい商品の②をクリックしてください。
「\*」マークは必須項目です。

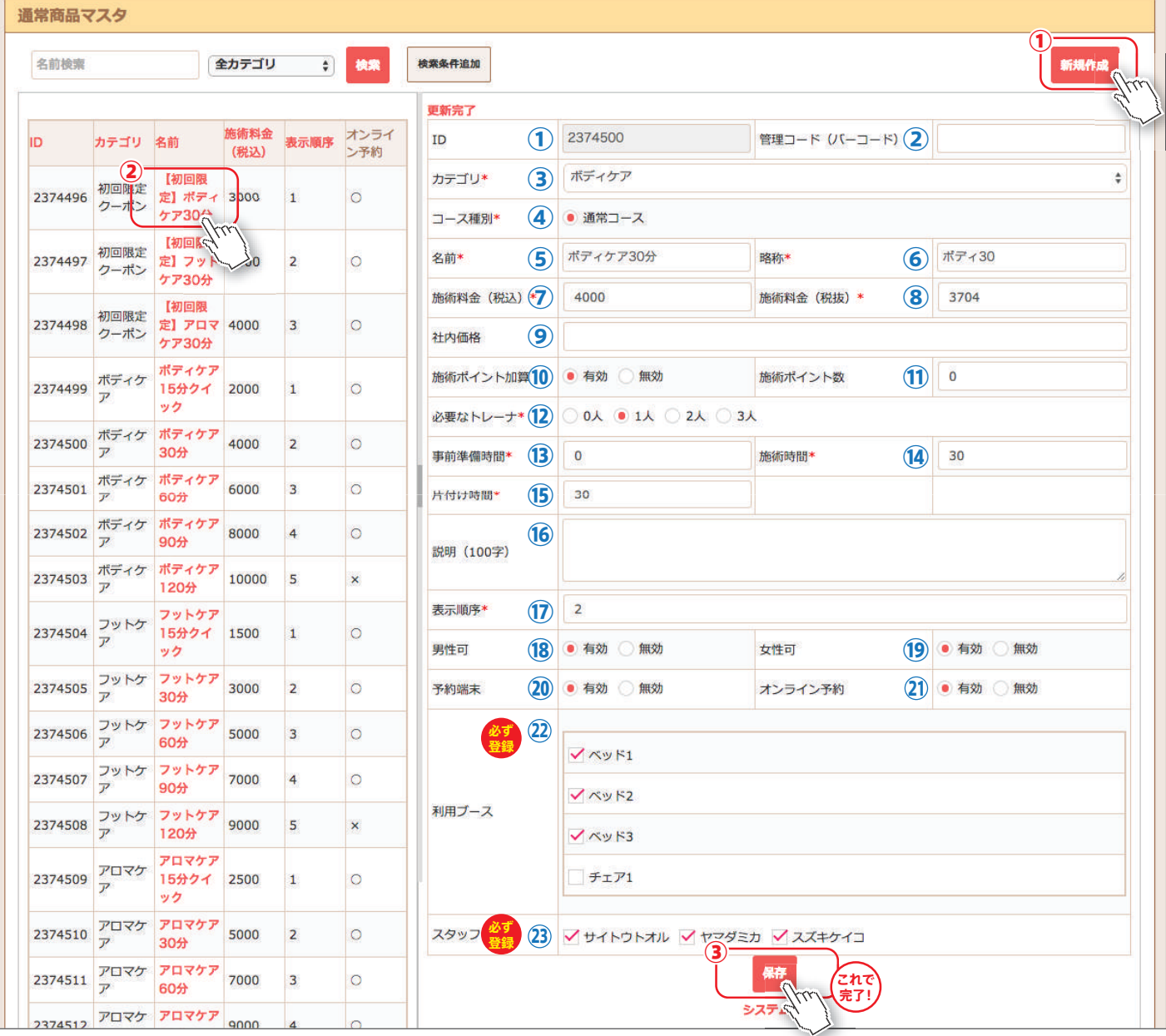

**通常商品を新規登録/編集する**

# **各項目の説明**

**①「ID」** (入力不可) システムにて自動採番により、入力不可です。

**②「管理コード(バーコード)」**(半角数字のみ) コース管理コードです。

**③「カテゴリ」** (\*選択) 商品が属するカテゴリを選択します。

**④「コース種別」** (入力不要) こちらは操作不可です。

**⑤「名前」** (\*手入力) コースの名称を入力します。 また、カテゴリ:ボディケア 名前:ボディケア60分など コース名にカテゴリ名を含めると、判別しやくなります。

**⑥「略称」** (\*手入力) コースの略名を設定します。 予約受付画面のコースボタンに表示されます。

**⑦「施術料金(税込)」** (\*半角数字のみ) コースの税込料金を入力します。 ※税抜欄に数字が自動で反映されます

8「施術料金(税抜)」 (\*半角数字のみ) コースの税抜料金を入力します。 ※税込欄に数字が自動で反映されます

**⑨「社内価格」** (半角数字のみ) 開発中の項目になります。

**10「施術ポイント加算」** (選択) 開発中の項目になります。

**⑪「施術ポイント数」** (半角数字のみ) 開発中の項目になります。

**⑫「必要なトレーナー」** (\*選択) 開発中の項目になります。

**13「事前準備時間」** (\*半角数字のみ) 施術に入る前の準備時間を設定します。 例)お茶出し、カウンセリング等

**⑭「施術時間」** (\*半角数字のみ) コースの施術時間を設定します。

**⑮「片付け時間」** (\*半角数字のみ) 施術終了後のアフターフォローや片付けの時間を設定します。 例)お茶出し、ベッドの清掃、アフターフォロー等

**⑯「説明(100字)」** (手入力) コースの説明文を入力します。

**⑰「表示順序」** (\*半角数字のみ) 表示される順序を指定します。 「0」から降順に表示されます。

**18「男性可」** (選択) 男性のお客様が利用できないコースの設定をします。 有効=男性利用可能 無効=男性利用不可

**⑲「女性可」** (選択) 女性のお客様が利用できないコースの設定をします。 有効=女性利用可能 無効=女性利用不可

**⑳「予約端末」** (選択) 無効に設定すると、オンライン予約や PM予約受付から予約を入れる事が できません。

**必ず 登録**

20「**オンライン予約」**(選択) 無効に設定すると、PMオンライン予約から 予約を入れる事ができません。

 $\bm{\mathcal{Q}}$ 「利用ブース」(複数選択可) コースの施術可能なブースを設定します。 チェックが入っていないブースには予約を入れる事ができません。

**②「スタッフ」**(複数選択可) コースを施術可能なスタッフを設定します。 チェックが入っていないスタッフには予約を入れる事ができません。 **必ず 登録**

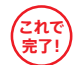

30「保存」ボタンをクリックして、設定の完了です。

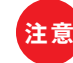

「保存」ボタンをクリックしないと情報が反映されません。

# **オプションを新規登録/編集する**

# **オプションを新規登録する**

ログイン後、「店舗情報」→「オプション商品」より以下の画面を開き、(詳細はP15参照) ①の「新規作成」をクリックしてください。各項目の詳細は、以下をご確認ください。

# **オプション情報を編集する**

ログイン後、「商品情報」→「オプション」より、編集したいオプションの②をクリックしてください。
「\*」マークは必須項目です。

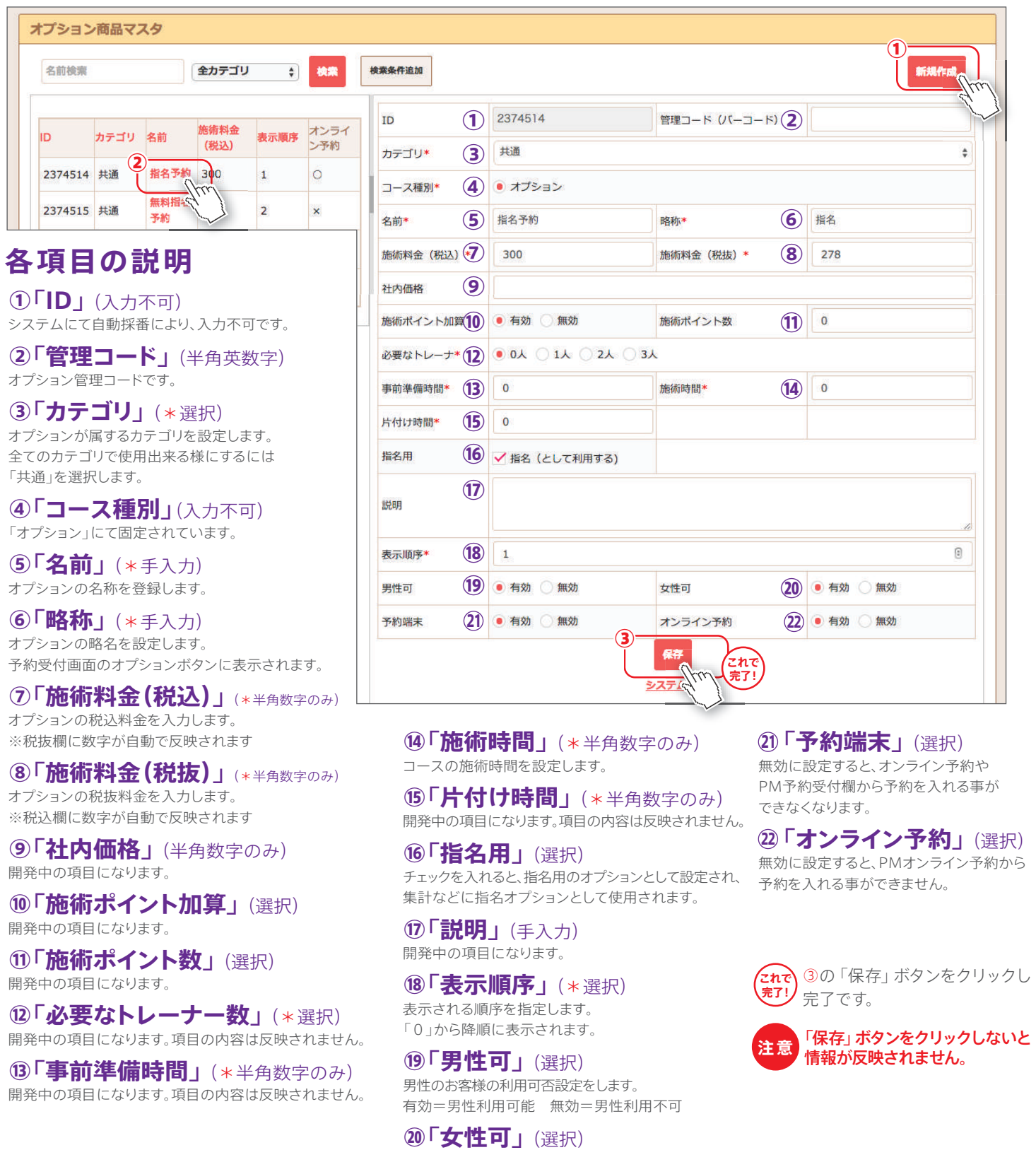

女性のお客様の利用可否設定をします。 有効=女性利用可能 無効=女性利用不可 無効に設定すると、PMオンライン予約から

③の「保存」ボタンをクリックし

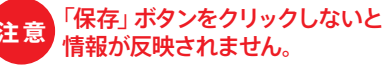

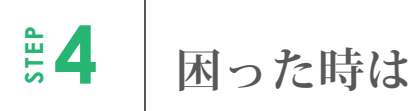

# **画像のアップロード方法**

本項では、画像アップロードの参考手順を解説します。 お使いのパソコンや使用OSによっては、操作方法が異なる場合がございますので 詳細な操作方法はパソコンの説明書等をご覧ください。

## **「アップロード」とは**

アップロードとは、お使いのパソコンに保存されている画像や ファイルなどのデータを、インターネットを通じて設定する事を指します。 データがパソコンに保存されている必要がございますので、使用したい データが保存されているかご確認ください。

# **画像アップロードの手順**(Windows)

「ファイルを選択」等のファイルをアップロードする画面を開きます。 アップロードしたい画像データを各赤枠のフィールド等より探します。

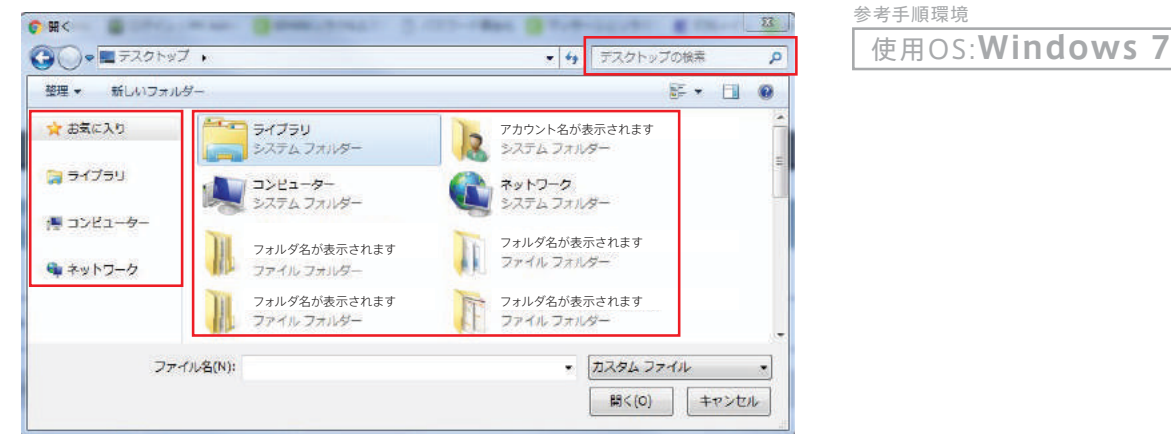

アップロードしたい画像を選択し、「**開く**」ボタンをクリックし、完了です。<mark>[これで完7!</mark>

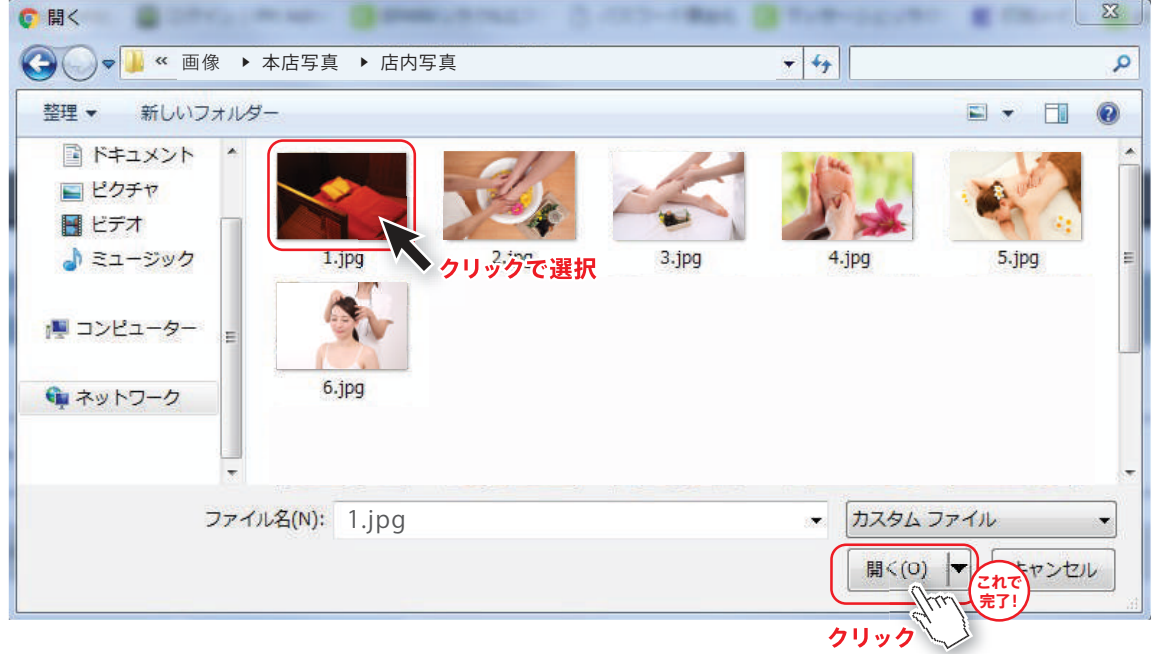

# **最新版のマニュアルについて**

## 本マニュアルは**2016年10月26日**時点のものです。

ピークマネージャーでは、環境に配慮し、**最新版のマニュアル**は**WEB上にてご確認**頂いております。

#### **PM上から確認**

!**'**

 $\bigwedge$ 

マスタ登録マニュアル(本誌)のほか、**EPARK等のマニュアル**もご 確認頂け

#### URLでアクセス https://pmn.peakmanager.com/Helps/allfun

**QRコード読取** モバイルでマニュアルを確認!

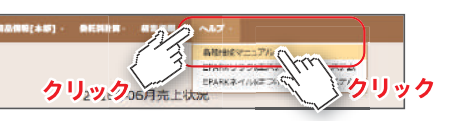

# **よくあるご質問** お組の際は、こちらをご覧ください。

お困りの際は、こちらをご覧ください。

**マスタを新規登録したい**

新規登録したいマスタの作成方法を 下記ページで確認してください。

【各マスタの作成方法解説ページ】

#### スタッフ…P16 **ブース P17 カテゴリ**..... P18 **通常商品**'''''**\$'+** オプション P21

#### !**% マスタを非表示(無効)にしたい**

 $\bigoplus$ マスタ非表示(無効)の設定方法を 下記ページで確認してください。

### 設定方法.....P15

PMでは操作ミス対策の為、完全削除は出来ません。 退職されたスタッフ様の復職なども考えられるので、P15にて解説している 手順にて、非表示 (無効) 処理を行ってください。 また、非表示(無効)処理を行ったマスタのみ検索する事も可能です。

#### !**( 営業時間を変更したい**

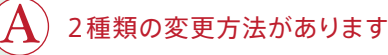

### ■基本営業時間の変更方法

 (店舗へログイン後) ①メニューバーの「店舗情報」→「店舗情報」をクリック ②「業務設定」をクリックし、任意の箇所を編集 ③「保存」ボタンをクリック【完了】

#### ■日ごと営業時間の変更方法

 (店舗へログイン後) ①メニューバーの「日次管理」→「月間目標入力」をクリック ②日付をクリックし、任意の箇所を編集 ③「保存」ボタンをクリック【完了】

#### !**& 販売金額を変更したい**

#### $\bigwedge$ 登録ミスなら修正 料金変更なら新規作成をオススメします

登録ミスの場合は、該当のマスタページにて修正を行う事が出来ます。 (詳細は各マスタ解説ページ参照)

また、料金変更の場合、変更後の**効果測定**を行いやすくする為に、 新規メニューとして登録する事をお勧めしています。 効果測定の方法としては、「経営指標」→「商品別売上」などで、 販売数を確認する事が出来ます。(FULLプランのみ)

# **ご不明な点はカスタマーサポートまで** ??

#### **!お問い合わせ前に、ご準備ください!**

**① 店舗様名・店舗電話番号 ② お問い合わせ内容**(**できるだけ詳しく**お願いします。) **③** 動作不良の場合、動作不良が起きた時間(**できるだけ詳しく**お願いします)

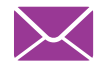

 $((q)$ 

**メールでのお問い合わせ** pm-suppor t@epark.co.jp

**遠隔サポート** オペレーターの指定があった際にお使いください。 https://www.teamviewer.com/ja/

PM の使い方に関するお問い合わせや、動作不良、パソコンの故障に 伴う再設定に関するお問い合わせなどはお電話にて問い合わせください。

なお、お使いのパソコンに関するお問い合わせにはご返答できかねますのでご了承ください。

#### 通話料無料 カスタマーサポートダイヤル **0120-958-313** 10:00~18:00  $O(20)$

- ·操作·編集のお問い合わせはガイダンス後に 1 をプッシュ
- ·契約内容のお問い合わせはガイダンス後に 2 をプッシュ
- ·請求のお問い合わせはガイダンス後に 3 をプッシュ
- -
- ·その他のお問い合わせはガイダンス後に <a>
-